## **Database on Global Peace Operations** – User Guide

This database is intended to provide easy access to a wide range of information on political and peace operations, including data on personnel, financials, fatalities and more. The data is available for free and open use, and can be downloaded from the site.

From the homepage (Figure 1), users can perform a Quick Data Search, browse through the data by geographical area or topic (e.g. personnel, financials), or do an Advanced Search for more tailored data gathering. Toward the bottom there is also a link to download all available data in CSV format.

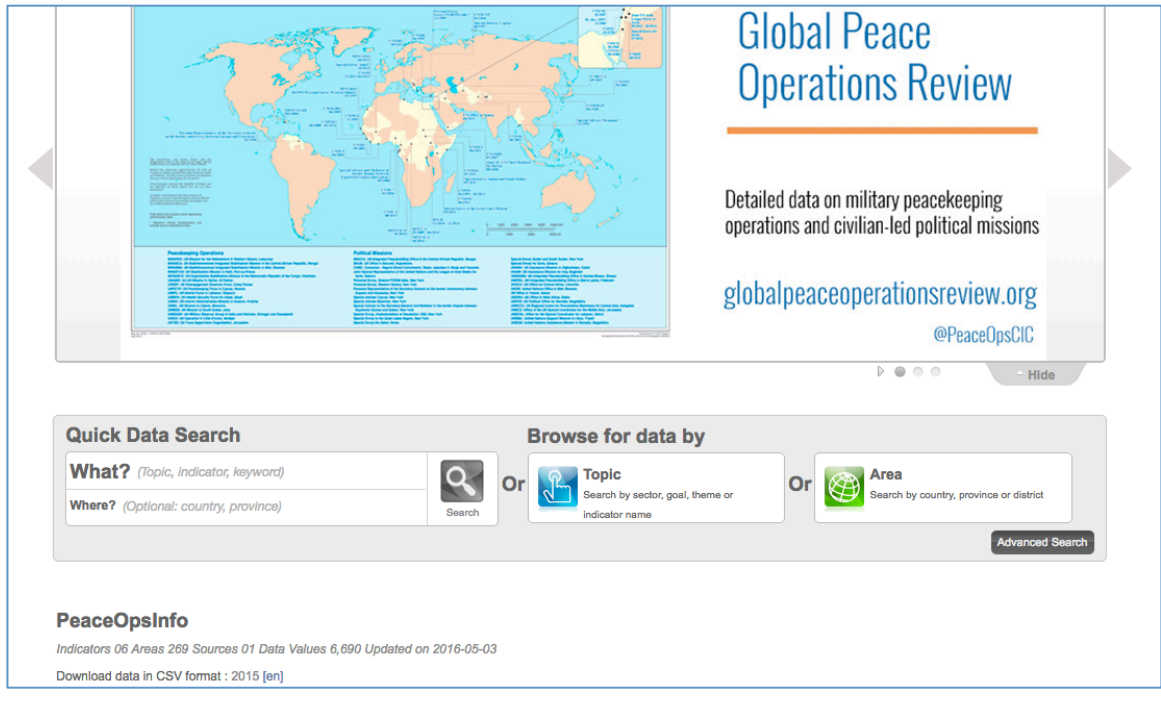

*Figure 1 – Database on Global Peace Operations, homepage*

## **Quick Data Search**

To do a Quick Data Search, simply type in the indicator and/or area of interest (e.g. Number of Troops, Israel). Searching for countries or regions that haven't had peace operations won't return any results, while areas with operations will return results on the available data (Figure 2).

*Figure 2 – Quick Data Search results, searching by country*

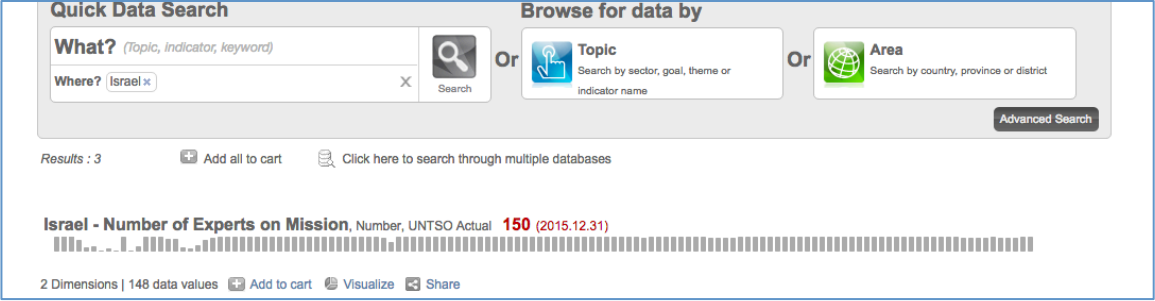

Performing a Quick Data Search by indicator only, not including area, will return similar results, but for every region where there is data on the given indicator. For example, searching for number of troops will provide results for troops per country/region/mission. With these results users can click on any indicator or area (such as "Israel – Number of Experts on Mission" seen in Figure 2), and arrive at the following page (Figure 3).

The graphical menu at the top provides several options for visualizing the data or displaying it in a table, and downloading (using the "Download" button at the top right) any table or visual into an Excel or PNG/SVG file. Figure 3, specifically, shows the number of troops present on the UNTSO mission in Israel from January 2005 through December 2015.

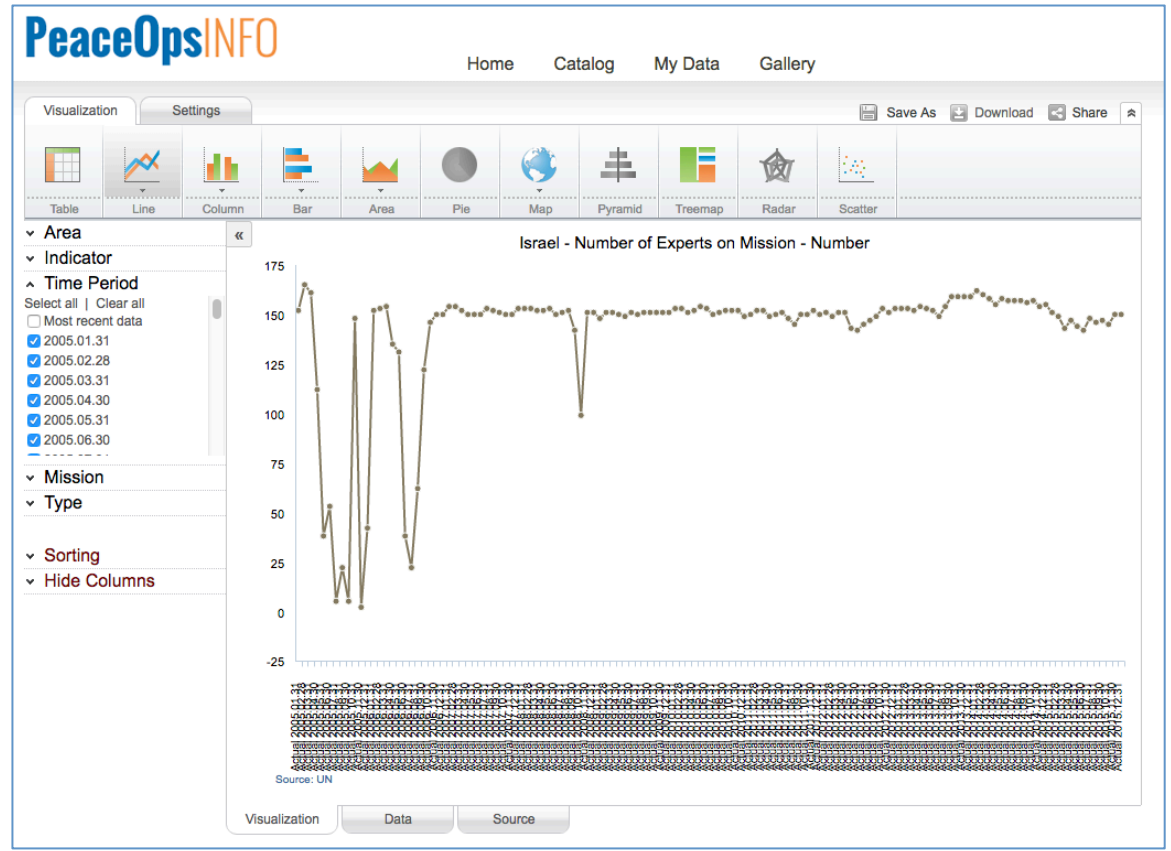

*Figure 3 – Quick Data Search output, from clicking the first search result in Figure 2*

Using the menu on the left – the dropdowns titled Area, Indicator, Time Period, Mission, etc. – you can customize what data appears, by selecting particular missions, countries, dates, indicators, and other parameters. In some instances when viewing data, "Most recent data" will be automatically checked under the Time Period dropdown. This needs to be unchecked to show all available data, otherwise only the most recent data point will appear.

## **Advanced Search**

From the homepage (Figure 1), users can also click the dark grey "Advanced Search" button to browse through and select any available indicators and areas (see Figure 4). By clicking the little black triangle to the left of an indicator, such as Number of Police, users can view and select any mission, and retrieve data on each mission's personnel levels (or other indicators, when available) over time.

*Figure 4 – Advanced Search menu*

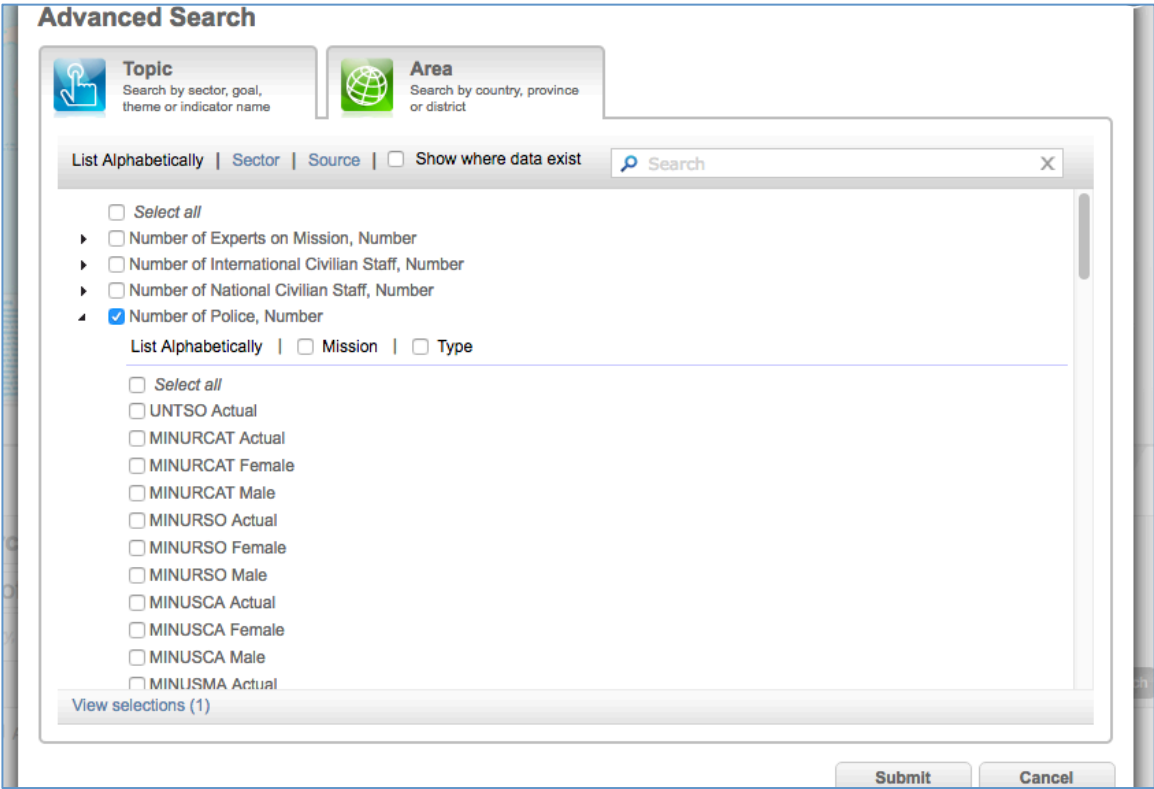

Scrolling down to select "UNMIT Actual" under Number of Police, for example, and hitting "Submit" will retrieve data on Police presence throughout the UNMIT mission's existence (Figure 5).

Indicators such as "UNMIT Female/Male" in Figure 4, or "UNMIT Authorized", cover personnel levels by gender and number authorized to be deployed (as opposed to actually deployed presence), respectively, when available. Again, the data behind Figure 5 or any similar output can be downloaded as an Excel file, or PNG/SVG (for visualizations).

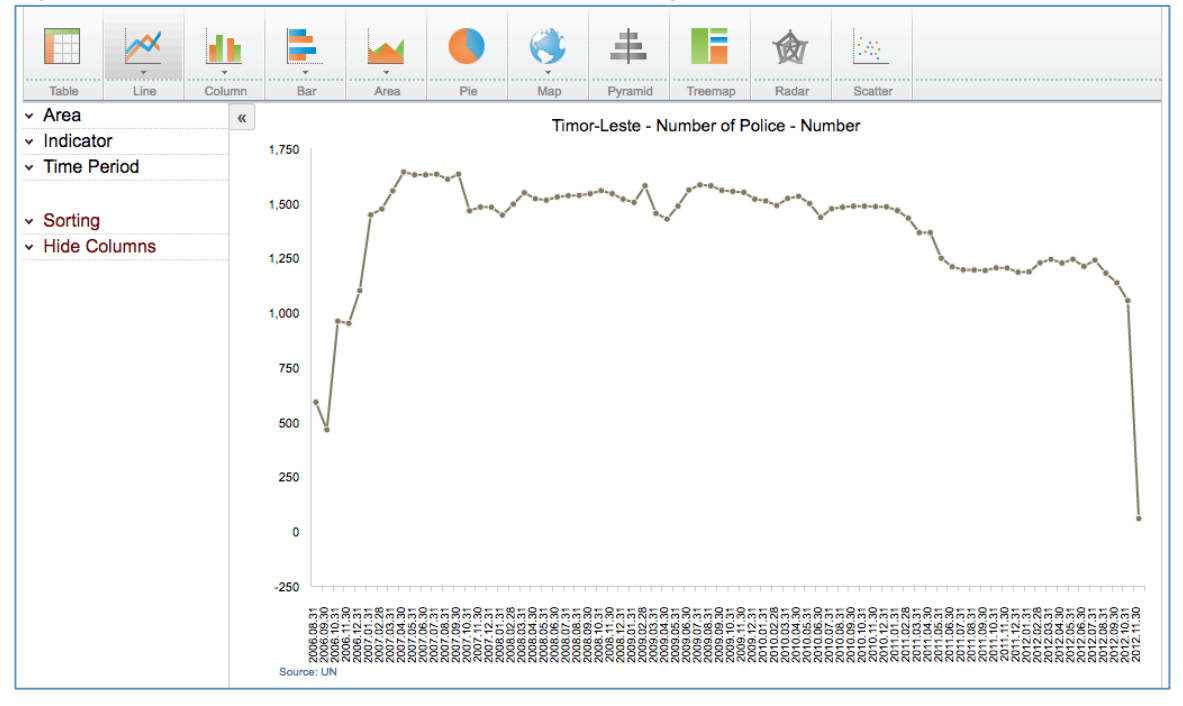

*Figure 5 – Advanced Search output, from searching Number of Police-UNMIT Actual*

Further search and customization options are available using the database. This brief guide covers the main use cases and ways to view and save all available data.

Specific questions regarding the database or any of its functions can be directed to GPOR's data specialist, Ryan Rappa (rlr324@nyu.edu).